# Поставшик систем безопасности TELECAMERA.RU

2. Подключение камеры

чтобы начать настройку сети.

 $\bullet \quad \circ \quad \circ \quad \circ \quad \circ$ 

Рисунок 5. Главное меню

Рисунок 6. Выбор режима подключения

Чтобы добавить новую камеру, вам нужно установить камеру в

пункт 2.1)

 $\overline{2}$ 

После всех операций у нас есть выбор способа подключения.

с помощью скан-кода или Wi-Fi модуля встроенного в камеру

3. Выбор способа подключения.

3.1 С помощью Скан-Кода.

Сеть распространения скан-кода

этому и подключать мы ее будем с

 $\bullet$ 

 $\Omega$ 

Рисунок 7. Сканипованние OR кода

### IP камера ATIS AI-262 Инструкция по эксплуатации

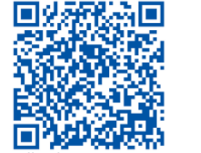

Рисунок 1.(Адаптивный код сканирования Android / iOS)

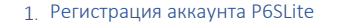

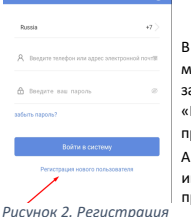

В зависимости от типа ВАЖНО! В России не мобильного телефона доступна загрузите и установите регистрация «P6sLite» из магазина аккаунта по номеру приложений iOS или телефона (только для Китая). Создаем Android, следуйте аккаунт с помощью ИНСТРУКЦИЯМ электронной почты. приложения

Далее на рисунках 3 и 4 представлен процесс создания аккаунта

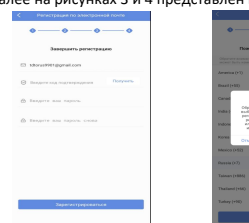

ВАЖНО! Код подтверждения будет отправлен на почту которую вы указали (Возможно он будет в спаме, просьба

проверить всю почту)

Рисунок 3. Ввод личных данных *<u>DUCHHOW A Bodcuasua</u>* 

## 2.1 Отсутствие/отказ чтения QR кода товара.

Вы можете подключить устройство и без него, для этого нажимаем на текст показанный на рисунке 12.

1

После нам нужно выбрать тип устроства подключение . В случае с камерой модели AI-262 она является безпроводным сетевым устройством

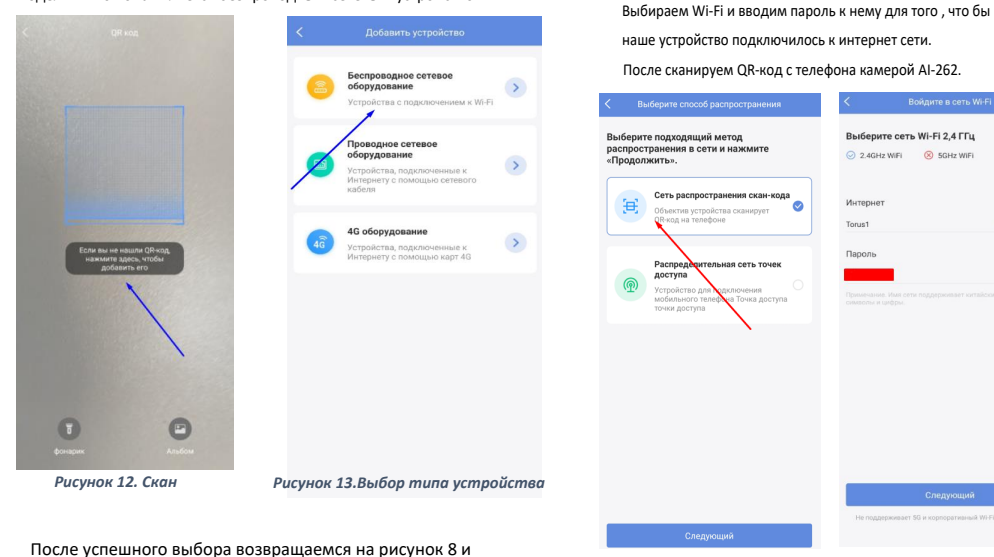

действуем согласно инструкции пропуская подпункт 2.1.

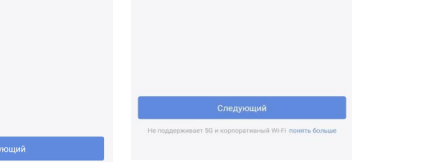

Выберите сеть Wi-Fi 2,4 ГГц

 $\odot$  2.4GHz WIFI  $\odot$  5GHz WIF

Интерне Tonis<sup>\*</sup>

Рисунок 14. Выбор подключения Рисунок 15. Подключение Wi-Fi

6

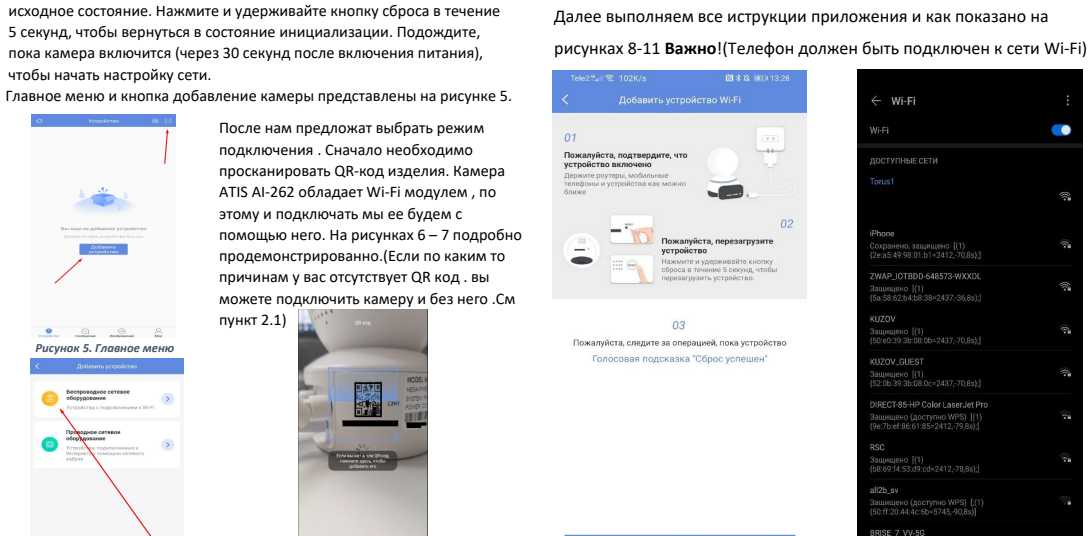

Рисунок 8. Сброс устройства  $\overline{3}$ 

После того как мы услышали подсказку от видеокамеры, можем нажать на соответствующую кнопку, после чего начнеться подключение камеры к точке доступа Wi-Fi.

WHE

*ROCTVRINE CETH* 

WAP\_IOTBDD-648573-WXXDL

рищено ((1)<br>58:62:b4:b8:38=2437;·36,8s);]

щищено ((1)<br>ke0:39:3b:08:0b=2437, 70,8s);]

щищено {(1)<br>?:0b:39:3b:08:0c=2437;-70,8s};}

RECT-85-HP Color LaserJet Pro

Pucyuov 9 Bыбор сети Wi-Fi

**IZOV GUEST** 

**RISE 7 VV-5G** 

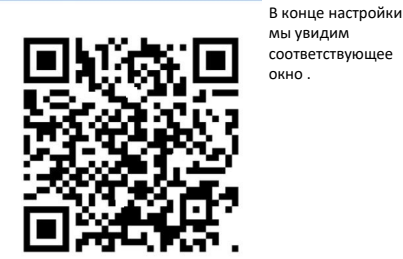

Направляйте QR-код прямо на объектив камеры и<br>держитесь на расстоянии около 15 см. После успе сь на расстоянии около то см. т<br>вания QR-кода устройство изда CHEHR

Слушайте подсказку "динь"

### Рисунок 16. QR

 $\overline{7}$ 

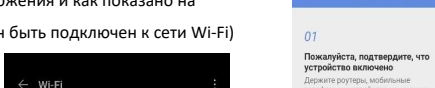

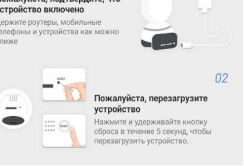

03

Пожалуйста, следите за операцией, пока устройство

Голосовая подсказка "Сброс успешен

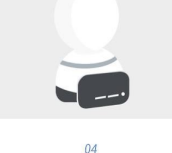

для подключения к

маршрутизатору

ливо подождите окол иинуты, пока не услышите<br>звук устройства. Голосовая подсказка «Ожидание подключения»<br>или «Используйте скан-код

He company room .<br>Голосовая подсказка была услышана

Рисунок 11. Ожидание Рисунок 10. Перезагружаем устройство перезагрузки

 $\overline{a}$ 

Подключение устройства Держите устройство как можно ближе к роутер Устройство успешно добавлено  $\widehat{\mathbb{Q}}$ 2 • Устройство подключается к роутеру. • Обвязочное устройство.. • Подключение устройства ПЕРЕПРЫГНИ Рисунок 17. Рисунок 18. Успешное Подключение камеры подключение

Нажимаем на кнопку "Полный", и готово, теперь мы можем просмотреть камеру, и настроить ее более профильно.

8

## 3.2 С помощью Wi-Fi модуля.

На этапе выбора способа подключения выбираем "Распределительную

нашего телефона по Wi-Fi. Важно! По умолчанию на всех сеть точек доступа" камерах AI-262 Пароль на Wi-Fi сеть 01234567. - -После выбора метода, нам нужно выбрать Wi-Fi к которому мы будем  $\label{eq:constr} \text{CohbHom} \qquad \qquad \text{CohbHom}$ **TYNHHE CETM** Точка доступа подключения устройств офис балкон учиться подключать камеру. напрямую получить список точек доступа устройства,<br>перейдите в интерфейс настроек телефона, чтобы<br>получить устройство ZWAP\_field hotspot f=2412 48:8f:5a:b7:ed:32 rssi=-58 **B**ыберите способ васпростране 60 tx=0,1,0,0,0,0 rx=5,1 [(1)<br>5a:b7:ed:32\*=2412.-57.0s): Выберите подходящий метод **RNDRATE COTH WI-FI 2 4 FDI**  $\odot$  2.4GHz WiFi  $\odot$  5GHz WiFi Сеть распространения скан-кола C Ret un 国 Объектив устройства сканиру<br>QR-код на телефоне Интерне 100.00  $\bullet$ Рисунок 24. Подключение Рисунок 25. Успешное добавление PIOTBDD-648573-WXXDL AIOT0001-ZVIEW ZWAP\_NGLSPE-363424-DJVFT јено ((1)<br>52:b4:b8:38=2437,-38,0s};] Распределительная сеть точек Тароль ZWAR NOI SPN 091989 (1 DVD) доступа  $\bullet$ Устройство для нопку ниже, чтобы перейти к интерфейсу настройки для подключения к точке доступа ли подвижения к то не до<br>пароль точки доступа устро Рисунок 23. Выбор Wi-Fi Рисунок 22. Подключение к камере устройства  $\begin{array}{ccccccccc} \bullet & & \odot & & \odot & & \ddots \end{array}$  $\odot$  $\odot$ Рисунок 21. Выбор основной Wi-Fi Рисунок 20. Способы подключения Рисунок 26. Главная страница приложения После пойдет процесс подключения камеры.  $cem$ Рисунок 27 Главный экран мобильного приложения После всех процедур мы можем перейти на камеру и настроить ее функционал  $12$ 10 11 9 atis Просмотр Apxwn Картина  $\ddot{\alpha}$ Для этого перейдем в мобильное приложение, и Теперь нам необходимо будет узнать наш IP камеры в A какал 01 : ега - 842 зададим новый пароль .(По умолчанию отсутствует)См  $\Lambda$  канал 02  $\pm$  30  $\pm$  50 сети. рисунки 27 - 29  $\triangle$  канал 03  $\equiv$   $\frac{1}{24}$  $A$  канал 04 :  $\sqrt{3}$  :  $\frac{1}{24}$ Для этого нам понадобиться программа "EasyVMS" ее можно скачать на 150336  $\Lambda$  канал 05  $\pm$  130  $\pm$  130 **Bonuso Interference** сайте tdtorus.ru в разделе этой камеры. Далее нужно авторизироваться в  $A$  valuation  $B^*$   $B^*$ 

Поставшик систем безопасности ТЕLECAMERA RU

приложении (по умолчанию без пароля).

Далее нам необходимо подключиться к камере с помощью

admin  $\check{~}$ ........ English  $\checkmark$ Keep Password Auto Login

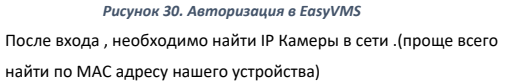

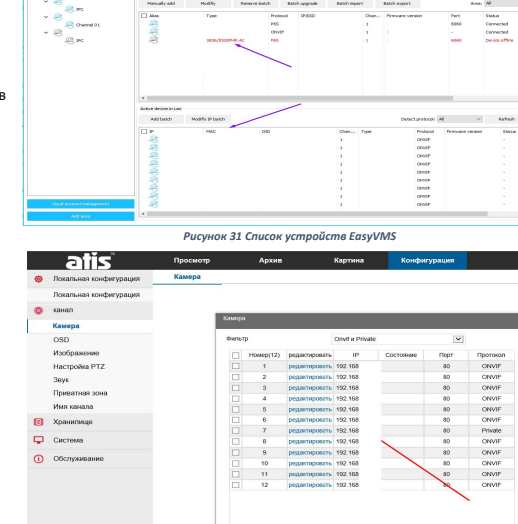

Рисунок 32 Добавление на видеорегистратор (Пароль при добавлении на видеорегистратор не может быть пуст. Указываем тот, что мы сделали на 29 рисунке) .Порт для подключения 80.

Поиск доб пиентъ

# 4. Подключение к видеорегистратору

Для начала подключения нам необходимо активировать и подключить камеру к нашей сети Wi-Fi (мобильному приложению) перед этим пройти один из пунктов 2.или 3. смотреть страницы

До подключения, нам необходимо задать пароль на видеокамере. Что бы мы смогли ее подключить к видеорегистратору с помощью протокола ONVIF

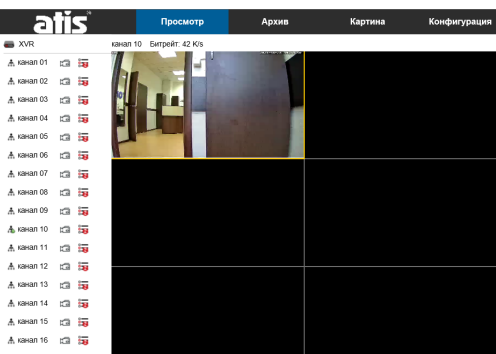

Рисунок 33 Вывод изображения на монитор регистратора Качество картинки может изменяться в зависимости освещения, важно понимать, это домашняя Wi-Fi камера .С помощью видеорегистратора мы можем записывать только постоянно

В данном методе подключения, функция записи по движению отсутствует.

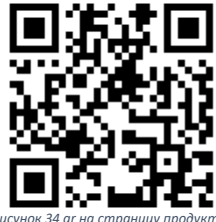

Рисунок 29 Смена пароля

.<br>Старый пароль

n<br>Bressian<br>Bressian

DID:

Стату

E Re

Изменить парол

**4** Настройка звука

**В** Настройка сигна

[1] Настройки гуман

**Contractive FTD** 

**CRE Cours curvatures un** 

<sup>2</sup> Отслеживание человек

Рисунок 28 Настройки устройства

 $rac{1}{2}$ 

Открыт

ВАЖНО! Пароля по умолчанию

нет, оставляем пустую форму

All Some out

заполнения.